**ZTE Blade L6 User Manual** 

#### **About This Manual**

Thank you for choose this ZTE mobile device. In order to keep your device in its best condition, please read this manual and keep it for future reference.

#### **Copyright**

#### **Copyright © 2015 ZTE CORPORATION**

#### **All rights reserved.**

No part of this publication may be quoted, reproduced, translated or used in any form or by any means, electronic or mechanical, including photocopying and microfilm, without the prior written permission of ZTE Corporation.

#### **Notice**

ZTE Corporation reserves the right to make modifications on print errors or update specifications in this guide without prior notice. This manual has been designed with the utmost care to ensure the accuracy of its content. However, all statements, information and recommendations contained therein do not constitute a warranty of any kind, either expressed or implied. Please refer to chapter *For Your Safety* to be sure to use your phone properly and safely.

We offer self-service for our smart terminal device users. Please visit the ZTE official website (at www.ztedevice.com) for more information on self-service and supported product models. Information on the website takes precedence.

#### **Disclaimer**

ZTE Corporation expressly disclaims any liability for faults and damages caused by unauthorized modifications of the software.

Images and screenshots used in this manual may differ from the actual product. Content in this manual may differ from the actual product or software.

#### **Trademarks**

ZTE and the ZTE logos are trademarks of ZTE Corporation. Google and Android are trademarks of Google, Inc.

The *Bluetooth*® trademark and logos are owned by the Bluetooth SIG, Inc. and any use of such trademarks by ZTE Corporation is under license.

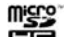

migro"<br>**Exam** microSDHC Logo is a trademark of SD-3C, LLC. Other trademarks and trade names are the property of their respective owners.

**Version No.:** R1.0 **Edition Time :** 2015.07.29

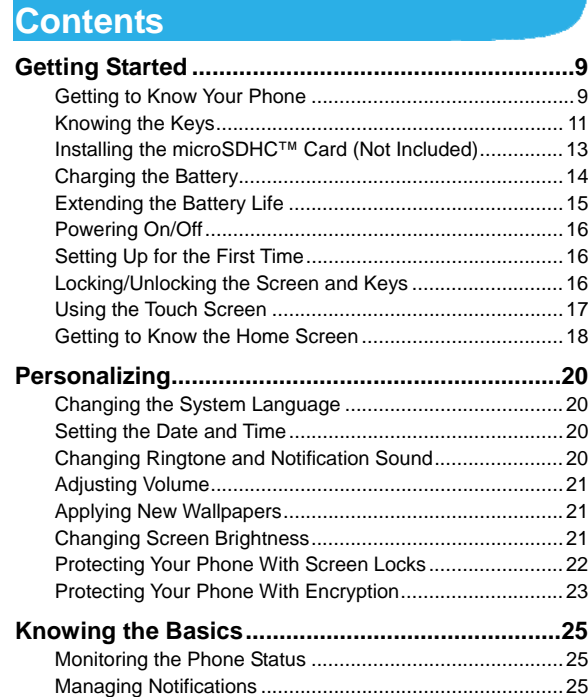

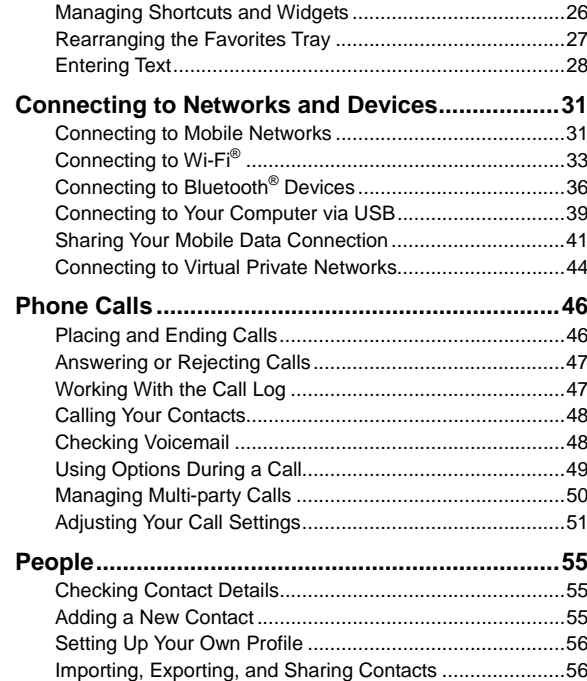

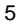

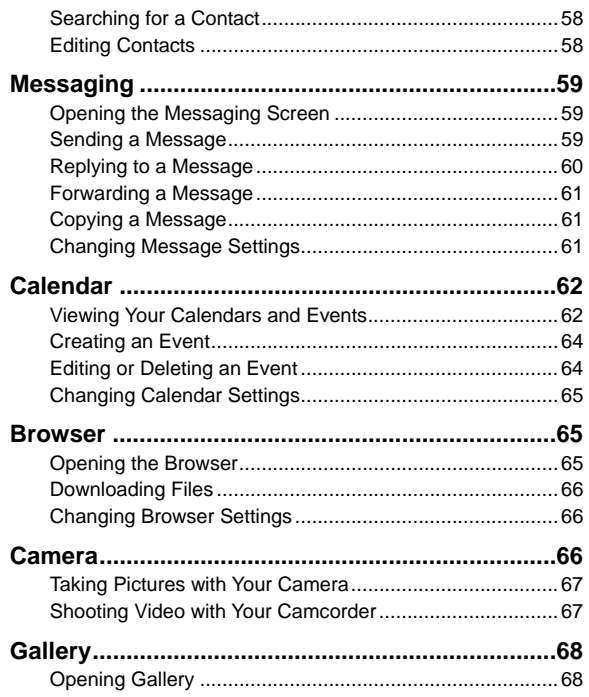

 $6\overline{6}$ 

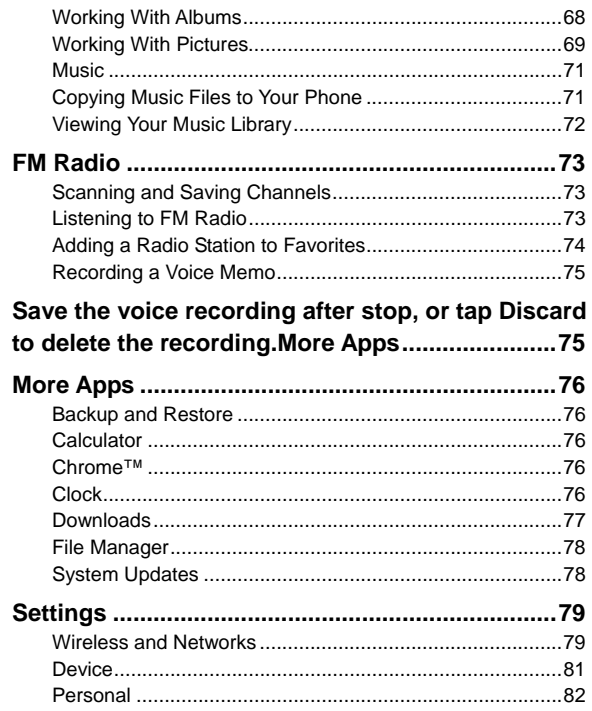

 $\overline{7}$ 

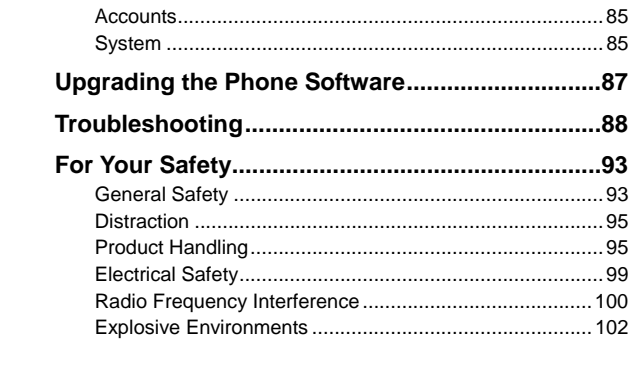

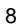

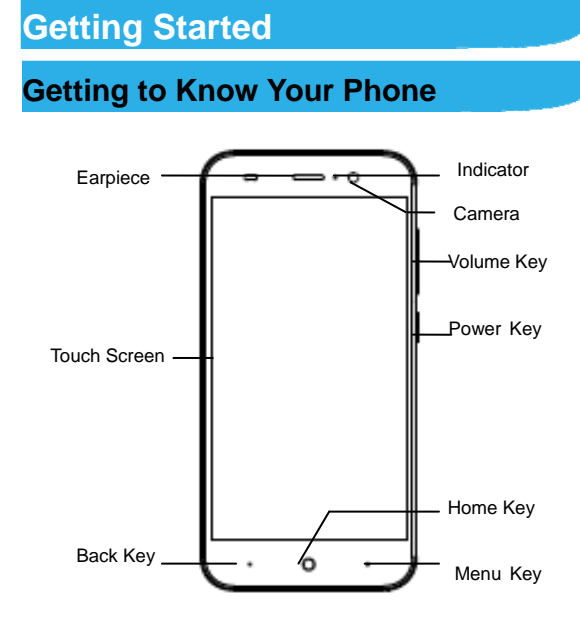

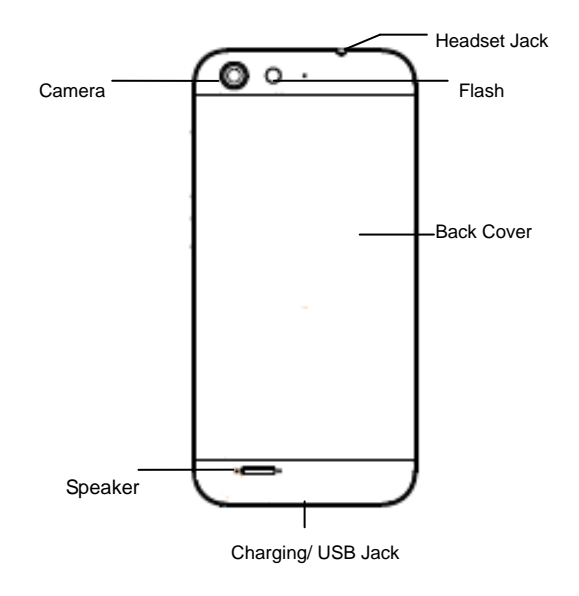

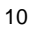

# **Knowing the Keys**

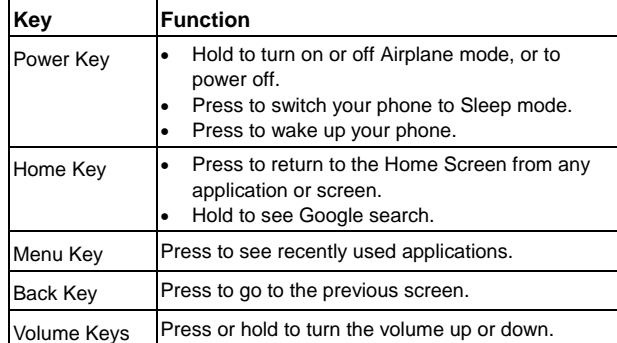

#### **NOTE:**

You can exchange the positions of the **Back Key** and **Menu Key**. Touch the **Home Key > > Settings > Hard Key** and select one case.

# **Installing the SIM Card**

Power off your phone before installing or removing the SIM card.

# **WARNING!**

1. To avoid damage to the phone, do not use any non-standard nano-SIM card / micro-SIM card. You can get the

standard nano-SIM card / micro-SIM card from your service provider.

1. Insert the tip of the tray eject tool into the hole on the SIM card tray.

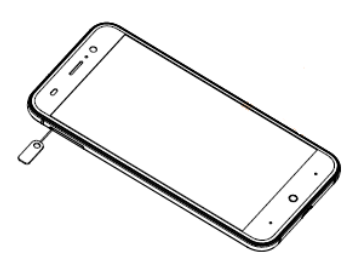

2. Pull out the SIM card tray and place the SIM cards on the tray, as shown. Then carefully install the tray back.

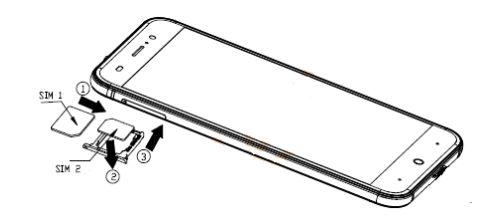

**NOTES:** 

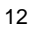

- Place your WCDMA or GSM micro-SIM card on the **Card Slot 1**.
- Place your GSM nano-SIM card on the **Card Slot 2**.

Note: The **Card Slot 1** can only be placed the micro-SIM card, while the **Card Slot 2** can be placed the nano-SIM card and SD card.

# **Installing the microSDHC™ Card (Not Included)**

A microSDHC card can be installed or removed while the phone is turned on. You need to unmount the microSDHC card before removing it.

1. Insert the tip of the tray eject tool into the hole on the microSDHC card tray.

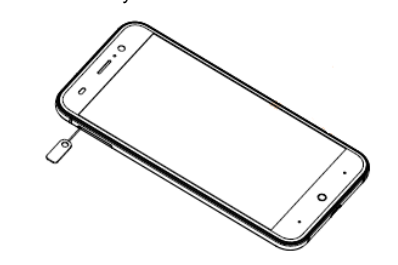

2. Pull out the tray and place the card on the tray, as shown. Then carefully install the tray back.

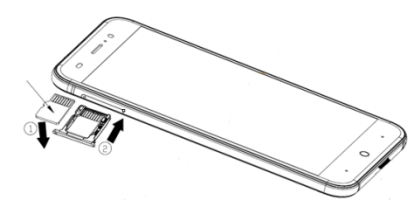

### **Z** NOTE:

Some applications may require a microSDHC card to work normally or may store certain data on it. Therefore, it is recommended that you keep a microSDHC card installed and not remove or replace it randomly.

#### **Charging the Battery**

Your phone's battery should have enough power for the phone to turn on, find a signal, and make a few calls. You should fully charge the battery as soon as possible.

#### **WARNING!**

Use only ZTE-approved chargers and cables. The use of unapproved accessories could damage your phone or cause the battery to explode.

# **A** CAUTION:

Do not remove or change the built-in rechargeable battery in your phone by yourself. The battery can only be changed by ZTE or ZTE authorised service provider.

1. Connect the adapter to the charging jack. Ensure that the adapter is inserted in the correct direction.

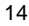

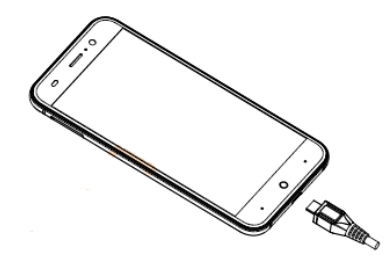

- 2. Connect the charger to a standard AC power outlet.
- 3. Disconnect the charger when the battery is fully charged.

**Z** NOTE:

If the battery is extremely low, you may be unable to power on the phone even when it is being charged. In this case, try again after charging the phone for at least 20 minutes. Contact the customer service if you still cannot power on the phone after prolonged charging.

# **Extending the Battery Life**

Active applications, screen brightness levels, Bluetooth and Wi-Fi usage and GPS functionality can drain your battery. You can follow the helpful tips below to conserve your battery power:

- Reduce the screen backlight time.
- Lower the screen brightness.
	- 15
- Turn auto-sync, Wi-Fi, and Bluetooth off when not in use.
- Disable the GPS function when not in use. Most applications using this function will periodically query the GPS satellites for your current location; each query drains your battery.

# **Powering On/Off**

- **•** Press and hold the **Power Key** to turn on your phone.
- To turn it off, press and hold the **Power Key** to open the options menu. Touch **Power off > OK** .

# **Setting Up for the First Time**

When you first power on your phone after you purchase it or reset it to factory settings (see *Settings – Personal – Backup and Reset*), you need to do some settings before using it.

Flick the language field to select the language and touch  $\rightarrow$ . Then follow the prompts to set up Wi-Fi, Google Account, Google location and other options.

# **Locking/Unlocking the Screen and**

# **Keys**

Your phone allows you to quickly lock the screen and keys (put the phone into sleep mode) when not in use and to turn the screen back on and unlock it when you need it.

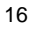

#### **To lock the screen and keys:**

To quickly turn the screen off and lock the keys, press the **Power Key**.

# **Z** NOTE:

To save battery power, the phone automatically turns off the screen after a certain period of time when you leave it idle. You will still be able to receive messages and calls while the phone screen is off.

#### **To unlock the screen and keys:**

- 1. Press the **Power Key** to turn the screen on.
- 2. Touch and swipe up to unlock the screen.

**Z** NOTE:

If you have set an unlock pattern, PIN or password for your phone (see the chapter *Personalizing – Protecting Your Phone With Screen Locks*), you'll need to draw the pattern or enter the PIN/password to unlock your screen.

# **Using the Touch Screen**

Your phone's touch screen lets you control actions through a variety of touch gestures.

• Touch

When you want to type using the onscreen keyboard, select onscreen items such as application and settings icons, or press onscreen buttons, simply touch them with your finger.

Touch and Hold

To open the available options for an item (for example, a message or link in a Web page), touch and hold the item.

Swipe or Slide

To swipe or slide means to quickly drag your finger vertically or horizontally across the screen.

• Drag

To drag, press and hold your finger with some pressure before you start to move your finger. While dragging, do not release your finger until you have reached the target position.

• Pinch

In some apps (such as Maps, Browser, and Gallery), you can zoom in and out by placing two fingers on the screen at once and pinching them together (to zoom out) or spreading them apart (to zoom in).

Rotate the screen

For most screens, you can automatically change the screen orientation from portrait to landscape by turning the phone sideways.

# **Getting to Know the Home Screen**

The home screen is the starting point for your phone's applications, functions, and menus. You can customize your home screen by adding application icons, shortcuts, folders, widgets, and more. Your home screen extends beyond the initial

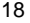

screen. Swipe the screen left or right to display additional screens.

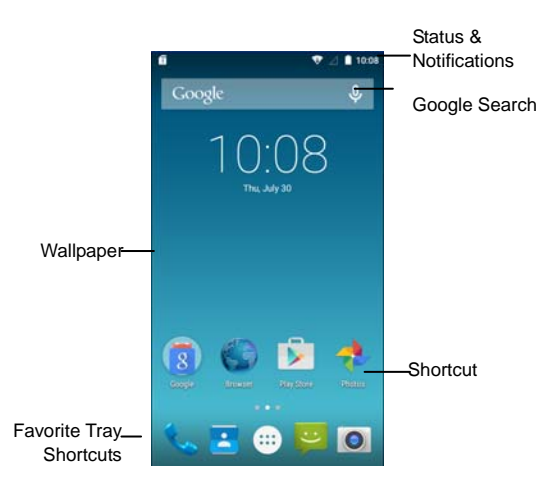

#### **Extended Home Screens**

Your home screen extends beyond the initial screen, providing more space to add icons, widgets, and more. Simply swipe left or right on the screen to see the extended home screens.

# **Personalizing**

# **Changing the System Language**

- 1. Touch the **Home Key > > Settings > Language & input > Language**.
- 2. Select the language you need.

# **Setting the Date and Time**

- 1. Touch the **Home Key > > Settings > Date & time**.
- 2. Uncheck **Automatic date & time** and **Automatic time zone** if you want to set the date, time and time zone by yourself.
- 3. Set the date, time, time zone, and date/time format.

# **Changing Ringtone and Notification Sound**

You can customize the default ringtone for incoming calls and the default notification sound quickly.

- 1. Touch the **Home Key > > Settings >Sound & notification>** .
- 2. Touch **Phone ringtone** or **Default notification sound**.
- 3. Scroll through the ringtone list and select the ringtone you want to use.

4. Touch **OK**.

### **Adjusting Volume**

1.Touch the **Home Key > > Settings >Sound & notification>** .

2.Drag the sliders to adjust the volume for each type of audio.

**NOTE:**

You can adjust the media volume when a media application is in use by pressing the **Volume Up/Down Key**. If no media application is active, press the **Volume Up/Down Key** to adjust ringtone volume (or the earpiece volume during a call).

# **Applying New Wallpapers**

You can set the wallpaper for the Home Screen.

- 1. Press **Home Key** to return to the Home Screen.
- 2. Press and hold Home Screen and select **WALLPAPERS**.
- 3.Choose the image or animation you want to use as the

wallpaper. Some cropping may be needed for Gallery images. 4.Touch **Set wallpaper**.

# **Changing Screen Brightness**

1. Touch the **Home Key > \""** > Settings > Display > **Brightness level**.

2.click next to the **Adaptive brightness** to turn it on to make

<sup>21</sup> 

the phone adjust the screen brightness automatically, or drag the slider to adjust the brightness manually.

# **Protecting Your Phone With Screen**

# **Locks**

You can protect your phone by creating a screen lock. When it is enabled, you need to touch and hold certain icon, look at the front camera, draw a pattern or enter a numeric PIN or a password to unlock the phone's screen and keys.

1.Touch the **Home Key > > Settings > Security**.

- 2.Touch **Screen lock**.
- 3.Touch **Pattern**, **PIN** or **Password**.
	- If you touch **Pattern**, you're guided to create a pattern you must draw to unlock the screen. The first time you do this, a short tutorial about creating an unlock pattern appears. Then you're prompted to draw and redraw your own pattern.
	- ► If you touch **PIN** or **Password**, you're prompted to set a numeric PIN or a password you must enter to unlock your screen.

# **Z** NOTE:

Screen lock options are listed in the approximate order of the strength of their security, starting with **None**, which provide no security. A pattern provides minimal security, although it can be more convenient than the stronger options.

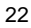

# **Protecting Your Phone With Encryption**

You can encrypt all the data on your phone: Google Accounts, application data, music and other media, downloaded information, and so on. If you do, you must enter a numeric PIN or a password each time you power on your phone.

#### **WARNING!**

Encryption is irreversible. The only way to revert to an unencrypted phone is to perform a factory data reset which erases all your data.

Encryption provides additional protection in case your phone is stolen and may be required or recommended in some organizations. Consult your system administrator before turning it on. In many cases the PIN or password you set for encryption is controlled by the system administrator.

Before turning on encryption, prepare as follows:

- Set a lock screen PIN or password.
- Charge the battery.
- Keep the phone connected to the charger.
- Schedule an hour or more for the encryption process. You must not interrupt it or you will lose some or all of your data.

When you're ready to turn on encryption:

#### 1. Touch the **Home Key > \"'\"** > Settings > Security > Encrypt **phone**.

2.Read the information about encryption carefully.

The **Encrypt phone** button is dimmed if your battery is not

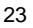

charged or your phone is not plugged in.

If you change your mind about encrypting your phone, touch the **Back Key**.

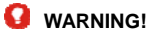

If you interrupt the encryption process, you will lose data.

3.Touch **Encrypt phone**.

4.Enter your lock screen PIN or password and touch **Next**.

5.Touch **Encrypt phone** again.

The encryption process starts and displays its progress. Encryption can take an hour or more, during which time your phone may restart several times.

When encryption is completed, you're prompted to enter your PIN or password.

Subsequently you must enter your PIN or password each time you power on your phone in order to decrypt it.

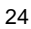

# **Knowing the Basics**

# **Monitoring the Phone Status**

The status bar at the top of the home screen provides phone and service status icons on the right side. Below are some of the icons you may see.

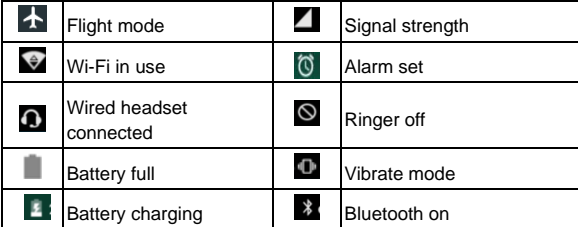

# **Managing Notifications**

# **Notification Icons**

The status bar at the top of the home screen provides notification icons on the left. Below are some of the icons you may see.

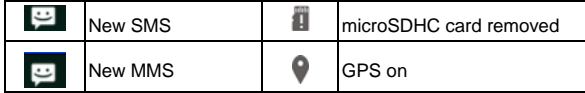

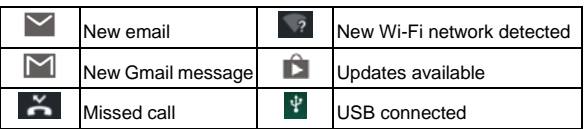

#### **Open/Close the Notification Panel**

Notifications report the arrival of new messages, calendar events, and alarms, as well as ongoing events, such as when you've configured your phone as a Wi-Fi hotspot. You can open the notification panel to view the details of notifications.

- To open the notification panel, swipe your finger down from the top of the screen.
- To close the notification panel, swipe your finger up from the bottom of the screen or touch the **Back Key**.

# **Managing Shortcuts and Widgets**

# **Add Shortcuts**

- 1.Touch the **Home Key >** ...
- 2.Touch and hold a shortcut and drag it to the Home Screen.

# **Add Widgets**

- 1. Press **Home Key** to return to the Home Screen.
- 2. Press and hold Home Screen and select **WIDGETS**.

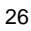

3.Touch and hold a widget and drag it to the Home Screen.

#### **Move Shortcuts or Widgets**

1.Touch and hold a widget or shortcut on the Home Screen.

2.Drag it to the place you need.

### **Remove Shortcuts or Widgets**

1. Touch and hold a widget or shortcut on the Home Screen. 2.Drag it to  $\lambda$  Remove to remove it.

# **Adjust Widget Size**

1.Touch and hold a widget on the Home Screen and then release it.

2.An outline appears around the widget. Drag the outline to resize the widget.

**NOTE:** 

Not all widgets can be resized.

# **Rearranging the Favorites Tray**

The Home Screen includes a customizable favorites tray at the bottom visible from all Home Screens. You can drag apps, shortcuts, folders, and other priority items in or out of the favorites tray for instant access from any Home Screen.

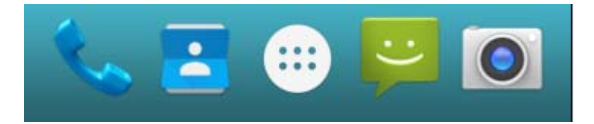

#### **To remove items from the favorites tray:**

Touch and hold an item in the favorites tray and drag it out of the tray.

### **To add items to the favorites tray:**

Touch and hold an item on the Home Screen and drag it into the favorites tray.

If the favorites tray is full, you need to first remove an item from the tray.

# **Entering Text**

You can enter text using the onscreen keyboard. Some apps open it automatically. In others, you open it by touching where you want to type. You can touch the **Back Key** to hide the onscreen keyboard.

### **Change Input Methods**

1.When you use the onscreen keyboard to enter text, the icon appears on the notification bar.

2.Open the notification panel

3.Select an input method you need.

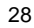

### **Android Keyboard**

The Android Keyboard provides a layout similar to a desktop computer keyboard. Turn the phone sideways and the keyboard will change from portrait to landscape. The landscape keyboard is not supported in all applications.

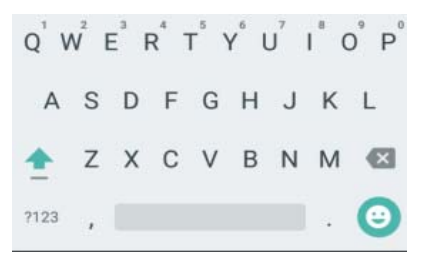

- Touch the alphabetic keys to enter letters. Touch and hold some specific keys to enter associated accented letters or numbers. For example, to enter  $\dot{e}$ , touch and hold  $\ddot{e}$  and the available accented letters and number 3 appear. Then slide to choose è.
- Touch  $\stackrel{\triangle}{=}$  to use uppercase. Double-tap  $\stackrel{\triangle}{=}$  to lock uppercase. This key also changes to indicate the current
	- case you are using:  $\frac{1}{2}$  for lowercase,  $\frac{1}{2}$  for uppercase, and when locked in uppercase.

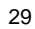

- Touch **to delete the text before the cursor.**
- $\bullet$  Touch  $\frac{7123}{100}$  to select numbers and symbols. You can then touch  $\frac{1}{x}$  to find more. Also, often used symbols are displayed above the keyboard.
- $\bullet$  Touch  $\overline{\bullet}$  to use Google's networked voice input.

# **Google Voice Typing**

Google Voice typing uses the Google voice recognition service to convert speech to text. You must have a data connection on a mobile or Wi-Fi network to use it.

1. Flick down the status bar when entering text and touch **Choose input method**, and then select **Google voice typing**.

Or touch  $\triangleq$  to access the voice typing when you are using the Android Keyboard.

- 2. When you see the microphone image, speak what you want to type.
- 3. You can continue entering text to keep it or to delete it.

# **NOTE:**

Say "comma," "period," "question mark," "exclamation mark," or "exclamation point" to enter punctuation.

### **Input Settings**

Choose input settings by tapping **> Settings > Language & input** from the Home Screen.

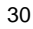

In the **Keyboard & input methods** section, you can set the default input method and choose the settings for input methods.

**Connecting to Networks and Devices** 

# **Connecting to Mobile Networks**

### **Select Network Operator**

- 1. Touch the **Home Key > > Settings > More > Cellular networks > Network operators**.
- 2. Touch **Search networks** to search for all available networks.
- 3. Touch a network in the network list to register manually. You can also touch **Choose automatically** to select preferred network automatically.

# **Select Preferred Network Mode**

- 1. Touch the **Home Key > > Settings > More > Cellular networks > Preferred networks**.
- 2. Touch the network mode you would prefer the phone to connect with.

### **Control Mobile Data Use**

**To enable or disable data access:** 

- 1. Touch the **Home Key >**  $\overline{...}$  **> Settings >Data usage.**
- 2. Check to enable data access over the Cellular data. Clear the check box to disable data access.
- **To get data services when roaming:**
- 1. Touch the **Home Key > > Settings > More > Cellular networks**.
- 2. Check **Data roaming**.
- **Z** NOTE:

Data roaming may incur significant roaming charges.

### **Set Access Point Names**

To connect to the Internet you can use the default Access Point Names (APN). And if you want to add a new APN, please contact the service provider to get the necessary information.

1.Touch the **Home Key > > Settings > More > Cellular networks > Access Point Names**.

2.Touch  $\Box$ 

3.Touch each item to enter the information you get from your service provider.

4.Touch the **> Save** to complete.

**NOTE:** 

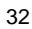

To set the APN to default settings, touch the **B** Reset to **default**.

# **Connecting to Wi-Fi®**

Wi-Fi is a wireless networking technology that can provide Internet access at distances of up to 100 meters, depending on the Wi-Fi router and your surroundings.

#### **Turn Wi-Fi On and Connect to a Wi-Fi Network**

1. Touch the **Home Key >**  $\mathbf{L}^{\cdots}$  **> Settings > Wi-Fi.** 

2.Slide the **Wi-Fi** switch to the **ON** position to turn on Wi-Fi.

3.Touch a network name to connect to it.

4.If the network is secured, enter the password and touch

**Connect**.

**NOTE:** 

Your phone automatically connects to previously used Wi-Fi networks when they are in range.

#### **Get Notified of Open Networks**

1. Touch the **Home Key >**  $\mathbf{L}^{\cdots}$  **> Settings > Wi-Fi.** 

2.Slide the **Wi-Fi** switch to the **ON** position.

3.Touch the **> Advanced**.

4.Check **Network notification**.

When Wi-Fi is on, you receive notifications in the Status bar when your phone detects an open Wi-Fi network. Uncheck

the option to turn off notifications.

#### **Add a Wi-Fi Network**

You can add a Wi-Fi network if the network does not broadcast its name (SSID) or add a Wi-Fi network when you are out of range.

To connect to a secured network, you first need to get the security details from the network's administrator.

- 1. Touch the **Home Key > ::::** > Settings > Wi-Fi.
- 2. Slide the **Wi-Fi** switch to the **ON** position.
- 3. Touch the **>Add network**.
- 4. Enter the network SSID (name). If necessary, enter security or other network configuration details.
- 5. Touch **Save**.

### **Forget a Wi-Fi Network**

You can make your phone forget about the details of a Wi-Fi network that you added - for example, if you don't want the phone to connect to it automatically or if it is a network that you no longer use.

- 1. Touch the **Home Key > ::::** > Settings > Wi-Fi.
- 2. Slide the **Wi-Fi** switch to the **ON** position.
- 3. Touch the Wi-Fi network name and then touch **FORGET**.

# **Connect to a WPS Network**

WPS (Wi-Fi Protected Setup) is a feature that makes it easy to add your phone to access points which support WPS.

You can use one of the following two methods to connect your phone to a wireless network using WPS.

**Method one: WPS button** 

- 1. Touch the **Home Key > ::::** > Settings > Wi-Fi.
- 2. Slide the **Wi-Fi** switch to the **ON** position.
- 3. Touch the **> Advanced > WPS Push Button**.
- 4. Press the WPS button on the access point and the access point will recognize your phone and add it to the network.

**Method two: PIN number** 

- 1. Touch the **Home Key > ::::** > Settings > Wi-Fi.
- 2. Slide the **Wi-Fi** switch to the **ON** position.
- 3. Touch the **> Advanced > WPS Pin Entry**.
- 4. The WPS Pin number displays on the screen. Enter the Pin number into the access point's setup page.

After entering the Pin number, your phone automatically finds the access point and configures the connection.

*M* NOTE:

For detailed information about the WPS feature of the access

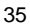

point, please refer to its user documents.

# **Adjust Advanced Wi-Fi Settings**

- 1. Touch the **Home Key > > Settings > Wi-Fi**.
- 2. Touch the **> Advanced** to adjust the following settings.
	- **Network notification:** Get notifications in the status bar when Wi-Fi is on and an open network is available.
	- **Keep Wi-Fi on during sleep:** Set whether to keep Wi-Fi on in sleep mode.
	- **Scanning always available:** Let Google's location service other apps scan for network, even when Wi-Fi is off.
	- **Install certificates:** Install certificates from the memory card.
	- **MAC address:** Check the MAC address.
	- **IP address:** Check the phone's IP address.

# **Connecting to Bluetooth® Devices**

Bluetooth® is a short-range wireless communication technology. Phones or other devices with Bluetooth capabilities can exchange information wirelessly within a distance of about 10 meters. The Bluetooth devices must be paired before the communication is performed.
## **Turn Bluetooth On/Off**

- 1. Touch the **Home Key > ::::** > Settings > Bluetooth.
- 2. Slide the **Bluetooth** switch to the **ON** or **OFF** position.

When Bluetooth is on, the  $\frac{1}{3}$  icon will appear in the status bar.

# **Change the Device Name**

- 1. Touch the **Home Key > ::::** > Settings > Bluetooth.
- 2. Slide the **Bluetooth** switch to the **ON** position if Bluetooth is off.
- 3. Touch the **> Rename this device**.
- 4. Edit the name and touch **RENAME**.

## **Pair With Another Bluetooth Device**

- 1. Touch the **Home Key > "All"** > Settings > Bluetooth.
- 2. Slide the **Bluetooth** switch to the **ON** position if Bluetooth is off.

Your phone automatically scans for and displays the IDs of all available Bluetooth devices in range. You could touch **Refresh** if you want to scan again.

- 3. Touch the device you want to pair with.
- 4. Confirm that the Bluetooth passkeys are the same between the two devices and touch **Pair**. Alternately, enter a Bluetooth passkey and touch **Pair**.

Pairing is successfully completed when the other device accepts the connection or the same passkey is entered.

## **NOTE:**

The Bluetooth passkey may be fixed for certain devices such as headsets and handsfree car kits. You can try entering 0000 or 1234 (the most common passkeys) or refer to the documents for that device.

#### **Send Data via Bluetooth**

- 1. Open the appropriate application and select the file or item you want to share.
- 2. Select the option for sharing via Bluetooth. The method may vary by application and data type.
- 3. Touch a Bluetooth device the phone has paired with or wait for it to search for new devices and touch one of them.

#### **Receive Data via Bluetooth**

- 1. Turn Bluetooth on before trying to receive data via Bluetooth. **NOTE:** 
	- If the phone has not been paired with the sending device, you may need to touch **Bluetooth > [**your phone's name**]** in **Settings** to keep the phone detectable through Bluetooth.
- 2. Flick down the status bar and touch  $*$
- 3. Touch **Accept** to start receiving the data.

Depending on your storage setting and whether a microSDHC card is installed, received files are stored automatically in a

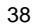

dedicated folder (*Bluetooth*, for instance) in the phone storage or microSDHC directory. You can access them with the **File Manager** app. Received contacts (vCard files) are automatically imported to your contact list.

## **Connecting to Your Computer via USB**

You can connect your phone to a computer with a USB cable and transfer music, pictures, and other files in both directions. Your phone stores these files in internal storage or on a removable microSDHC card.

If you are using USB tethering, you must turn that off before you can use USB to transfer files between your phone and computer.

#### **Connect Your Phone to a Computer via USB**

- 1. Connect your phone to the PC with a USB cable.
- 2. Open the Notification panel and touch  $\mathbf{\dot{\Psi}}$  (Connected as...).
- 3. Choose one of the following options:
	- **Charge only:** Charge your phone via USB.
	- **Built-in CD-ROM:** Select this option when features (Connect to PC software, Media device) enabled for the first time, or when they're unavailable.
	- **Media device (MTP):** Lets you use the phone as USB storage and transfer files when it is connected to Windows<sup>®</sup> PC or Mac<sup>®</sup>.
	- **Camera (PTP):** Lets you use camera software to transfer

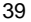

pictures from phone to PC.

## **Connect With Windows Media® Player**

You can sync music on your phone and the computer installed with Windows Media Player.

- 1. Connect the phone with your computer via USB and choose **Media device (MTP)**.
- 2. Open Windows Media Player and synchronize music files.

### **Disconnect Your Phone From the Computer**

To disconnect the phone from the computer, simply unplug the USB cable when you're finished.

#### **Remove the microSDHC Card From Your Phone**

If you need to remove the microSDHC card while the phone is on, you should unmount it first.

- 1. Touch the **Home Key >**  $\left(\frac{1}{111}\right)$  **> Settings > Storage.**
- 2. Scroll down and touch **Unmount SD card > OK**.
- 3. Remove the microSDHC card from the phone.

#### **Erase microSDHC Card**

- 1. Touch the **Home Key > > Settings > Storage**.
- 2. Scroll down the screen and touch **Erase SD card > Erase SD card > Erase everything**.

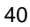

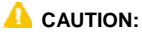

The formatting procedure erases all the data on the microSDHC card, after which the files CANNOT be retrieved.

#### **Sharing Your Mobile Data Connection**

You can share your phone's data capabilities through tethering or by activating the mobile hotspot feature to create a portable Wi-Fi hotspot.

#### **Share Your Mobile Data Connection via USB**

You can access the Internet on your computer via the USB tethering feature of your phone. The feature needs data connection on a mobile network and may result in data charges.

## **NOTE:**

If your phone has a microSDHC card or USB storage, you can't mount it on your computer while USB tethered.

- 3. Connect your phone to your computer with a USB cable.
- 4. Touch the **Home Key > > Settings > More > Tethering & portable hotspot**.
- 5. Check **USB tethering**. A new network connection will be created on your computer.

## **NOTE:**

To stop sharing your data connection, uncheck **USB tethering** or disconnect the USB cable.

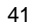

#### **Share Your Mobile Data Connection via Bluetooth**

If your computer can obtain an Internet connection via Bluetooth, you can configure your phone to share its mobile data connection with your computer.

- 1. Pair your phone with your computer via Bluetooth.
- 2. Configure your computer to obtain its network connection via Bluetooth. For more information, please see your computer's documentation.
- 3. Touch the **Home Key > > Settings > More > Tethering & portable hotspot**.
- 4. Check **Bluetooth tethering**. Your computer is now sharing your phone's data connection.

**NOTE:** 

To stop sharing your data connection, uncheck **Bluetooth tethering**.

#### **Share Your Mobile Data Connection as a Wi-Fi Hotspot**

You can share your phone's data connection with other devices by turning your phone into a portable Wi-Fi hotspot. The feature needs data connection on a mobile network and may result in data charges.

**NOTE:** 

When the portable Wi-Fi hotspot feature is enabled, you cannot

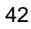

use your phone's applications to access the Internet via its Wi-Fi connection. You still remain connected to the Internet via your mobile data network.

- 1. Touch the **Home Key > \'''** > Settings > More > Tethering **& portable hotspot**.
- 2. Slide the **Wi-Fi hotspot** switch to the **ON** position if Wi-Fi hotspot is off.

After a moment, the phone starts broadcasting its Wi-Fi network name (SSID).

3. On another device, locate your phone via Wi-Fi and connect with it to start using the phone's mobile data.

**NOTE:** 

To stop sharing your data connection, Slide the **Wi-Fi hotspot** switch to the **OFF** position.

#### **Rename or Secure Your Wi-Fi Hotspot**

You can change the name of your phone's Wi-Fi network (SSID) and secure your portable Wi-Fi hotspot.

- 1. Touch the **Home Key > > Settings > More > Tethering & portable hotspot > Wi-Fi hotspot**.
- 2. Touch **Set up Wi-Fi hotspot**.
- 3. Set your name and security options as follows:
	- **Security:** Choose a security option: **None** (not

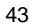

recommended) or **WPA2 PSK** (other users can access your mobile hotspot only if they enter the correct password). When you select **WPA2 PSK**, touch the Password field to edit the security password.

- **Password:** When you select **WPA2 PSK**, touch the Password field to edit the security password.
- 4. Touch **Save** to save your settings.

## **Connecting to Virtual Private Networks**

Virtual private networks (VPNs) allow you to connect to the resources inside a secured local network. VPNs are commonly deployed by corporations, schools, and other institutions to let people access local network resources when not on campus, or when connected to a wireless network.

Depending on the type of VPN you are using, you may be required to enter your login credentials or install security certificates before you can connect to your VPN. You can get this information from your network administrator.

#### **Add a VPN**

- 1. Touch the **Home Key > ::::** > Settings > More > VPN.
- 2. Touch **a** and fill in the information provided by your network administrator.
- 3. Touch **Save**.

The VPN is added to the list on the VPN screen.

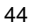

## **Connect to a VPN**

- 1. Touch the **Home Key > ::::** > Settings > More > VPN.
- 2. Touch the VPN that you want to connect to.
- 3. When prompted, enter any requested credentials, and then touch **Connect**.

When you are connected, the VPN connected icon appears in the Status bar.

## **Modify a VPN**

- 1. Touch the **Home Key >**  $\overline{...}$  **> Settings > More > VPN**.
- 2. Touch and hold the VPN that you want to modify.
- 3. Touch **Edit profile** and edit the VPN settings you want.

4. Touch **Save**.

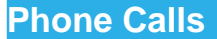

You can place calls from the Phone app, the People app, or other apps or widgets that display contact information. Wherever you see a phone number, you can usually touch it to dial.

# **Placing and Ending Calls**

## **Place a Call by Dialing**

1. Touch the **Home Key >**  $\begin{bmatrix} \cdots \end{bmatrix}$  **>**  $\begin{bmatrix} \bullet & \bullet \end{bmatrix}$ 

2. In the dialer tab, enter the phone number with the on-screen keypad. Touch to delete incorrect digits.

**NOTE:** 

As you enter digits, your phone searches for contacts that match. If you see the number you want to dial, touch it to place the call immediately without entering the rest of the number.

3. Touch the Phone icon  $\bullet$  below the keypad to dial.

#### **NOTE:**

To make an international call, touch and hold the 0 key to enter the plus (+) symbol. Next, enter the country code, followed by the city/area code and then the phone number.

#### **End a Call**

During a call, touch  $\sim$  on the screen.

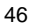

## **Answering or Rejecting Calls**

When you receive a phone call, the Incoming Call screen opens, displaying the Caller ID or the information about the caller that you've entered in People. You can answer or reject the call, or reject it with a text message.

#### **Answer a Call**

When you receive a phone call, drag  $\lambda$  ANSWER to answer the call.

**Z** NOTE:

To silence the ringer before answering the call, press the **Volume Keys** up or down.

#### **Reject a Call**

When you receive a phone call, drag  $\times$  DISMISS to reject the call.

# **Working With the Call Log**

The Call Log is a list of all the calls you've placed, received, or missed. It provides a convenient way to redial a number, return a call, or add a number to your Contacts.

To open the call log, you can touch the **RECENTS** in the Phone app.

#### **Place a Call From the Call Log**

1. Open the call log.

2. Touch a number for more information about the call, or touch **CALL BACK** beside it to call back.

#### **Z** NOTE:

You can touch **MISSED/ ALL** to switch to each call log type you want to view.

## **Add a Call Log Number as a Contact**

1. Open the call log.

- 2. Touch a number to view more call information.
- 3. Touch  $\frac{12}{12}$
- 4. To add the number to an existing contact, touch a contact in the list. To add a new contact, touch **Create new contact**.

# **Calling Your Contacts**

- 1. Touch the **Home Key >** and then touch the **Contacts** tab.
- 2. Flick the screen up or down to view all your contacts with phone numbers.
- 3. Touch a contact or number to call it.

## **Checking Voicemail**

If you have set the phone to divert calls to voicemail, callers can leave voicemail messages when they cannot reach you. Here's how to check the messages they left.

- 1. Touch the **Home Key >**  $\left(\frac{1}{2}\right)$  **>**  $\left(\frac{1}{2}\right)$  >  $\left(\frac{1}{2}\right)$
- 2. Touch and hold  $\frac{1}{\sqrt{2}}$  in the dialer. If prompted, enter your voicemail password.
- 3. Follow the voice prompts to listen to and manage your voicemail messages.

**Z** NOTE:

To set your voicemail service, touch **> Settings> Call settings** > **Voicemail** in the dialer and touch the voicemail settings you want to change. For detailed information, please contact the service provider.

## **Using Options During a Call**

During a call, you will see a number of onscreen options. Touch an option to select it.

- $\bullet$  Touch  $\blacksquare$  to switch to the keypad when you need to enter a code (for example, the PIN for your voicemail or bank account) during the call.
- $\bullet$  Touch  $\overline{\bullet}$  to turn on or off the speaker.
- Touch **that** to mute or unmute your microphone.
- Touch  $\blacksquare$  to hold or unhold the current call.
- Touch **E** >Add call to make another call separately from the first call, which is put on hold.
- $\bullet$  Touch  $\bullet$  to end the current call.

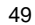

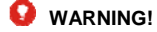

Because of higher volume levels, do not place the phone near your ear during speakerphone use.

## **Managing Multi-party Calls**

When the call waiting and three-way call features are available, you can switch between two calls or set up a conference call.

#### **NOTE:**

The call waiting and three-way call features need network support and may result in additional charges. Please contact your service provider for more information.

#### **Set Up a Conference Call**

With this feature, you can talk to two people at the same time.

- 1. On the dialer screen, enter a number and touch  $\bullet$ .
- 2. Once you have established the connection, touch **:** >Add **call** and dial the second number. (This puts the first caller on hold.)
- 3. When you're connected to the second party, touch

# **>Merge calls**.

If one of the people you called hangs up during your call, you and the remaining caller stay connected. If you initiated the call and are the first to hang up, all callers are disconnected. To end the conference call, touch  $\Box$ 

## **Adjusting Your Call Settings**

## **Set Phone Ringtone**

- 1. Touch the **Home Key > National Settings > Sound&notification>** > Phone ringtone.
- 2. Select the ringtone you want to use.

#### **Enable/Disable Vibrate when Ringing**

- 1. Touch the **Home Key > ::::: > Settings >** Sound&notification>
- 2. Check or uncheck **Vibrate**.

## **Set Voicemail**

Touch the Home Key >  $\frac{1}{2}$  >  $\frac{1}{2}$  > Settings> Call **settings** > **Voicemail.** 

- Touch **service** to select voicemail service provider. Your carrier is the default.
- Touch **Setup > Voicemail number** to edit the voicemail number if necessary.
- ▶ Touch **Sound** to set the notification sound for new voicemails.
- Check **Vibrate** to make the phone vibrate when receiving new voicemails.

## **Enable/Disable Phone Dial Pad Sound**

- 1. Touch the **Home Key>**  $\overline{\cdots}$  >  $\overline{\cdots}$  > Settings>General **settings**.
- 2. Check or uncheck **Dialpad tones**.

#### **Use Fixed Dialing Numbers**

Fixed Dialing Numbers (FDN) allows you to restrict outgoing calls to a limited set of phone numbers.

- 1. Touch the **Home Key > \** \ \ \ \ \ \ \ \ \ \ \ \ \ \ \ Settings > Call **settings > Fixed Dialing Numbers**.
- 2. The following options are available:
	- **Enable FDN:** Input the PIN2 code to enable the FDN feature.
	- ▶ Change PIN2: Change the PIN2 code for FDN access.
	- **FDN list:** Manage the FDN list.

# **NOTE:**

The PIN2 code is provided by your carrier. Entering an incorrect PIN2 code more times than allowed can get your SIM card locked. Contact the service provider for assistance.

#### **Set TTY Mode**

Select a TTY mode for your phone to work with a teletypewriter, or turn TTY off.

1. Touch the **Home Key >**  $\lim_{n \to \infty}$  **> Settings > Call** 

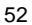

#### **settings > TTY mode**.

- 2. Select one of the following options. Consult your
	- teletypewriter manufacturer's manual if necessary.
		- **TTY Off:** Users who can hear and talk can disable TTY support.
		- **TTY Full:** Users who cannot talk or hear may use this mode to send and receive text messages through a TTY device.
		- **TTY HCO:** Users who can hear, but cannot talk, may use this mode to listen to conversation of the other party and respond via text messages.
		- ▶ TTY VCO: Users who can talk, but cannot hear, may use this mode to talk through the phone and receive responses via text messages.

#### **Bar Certain Calls**

Call barring feature allows you to forbid certain types of calls from your phone.

- 1. Touch the **Home Key >**  $\frac{1}{2}$  **>**  $\frac{1}{2}$  **> Settings > Call settings > Call Barring**.
- 2. Set the restriction of specific types of calls from your phone.

#### **Forward Incoming Calls**

Call forwarding feature allows you to forward your incoming calls to another phone number.

1. Touch the **Home Key >**  $\frac{1}{2}$  **>**  $\frac{1}{2}$  **> Settings > Call settings > Call forwarding**.

2. Touch an available option ( **Always forward**, **When busy**, **When unanswered**, or **When unreachable**) to enable it.

## **Other Options**

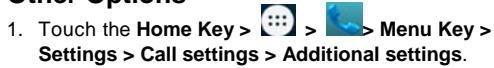

2. Touch **Caller ID** to choose whether your number is displayed when someone receives your outgoing call. Or check **Call**  waiting to get notified of incoming calls during a call.

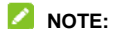

Please contact the service provider to check whether the caller ID and call waiting features are available.

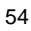

# **People**

You can put contacts on your phone and synchronize them with the contacts in your Google account or other accounts that support contact syncing.

To see your contacts, touch the **Home Key>**  $\therefore$  > **Fig.** From there, you can touch the tabs on the top of the screen to quickly switch to the **ALL CONTACTS** or **FAVORITES.**

# **Checking Contact Details**

- 1. Touch the **Home Key >**  $\mathbf{a} \cdot \mathbf{b}$  and touch the all contacts to access your contact list.
- 2. Scroll through the list to view all your contacts.
- 3. Touch a contact to view its details.

**NOTE:** 

If you have a lot of contacts stored, you'll see a slider when you touch the right side of the screen. To go directly to a letter, touch and hold the slider and drag it to a letter.

# **Adding a New Contact**

- 1. Touch the **Home Key >**  $\boxed{1}$  and touch the all contacts tab .
- 2. Touch  $\bullet$  to add a new contact.
- 3. Touch the account field near the top of the screen to choose

where to save the contact. If a sync account is selected, the contacts will be synced automatically with your account online.

- 4. Enter the contact name, phone numbers, email addresses, and other information.
- 5. Touch **Add new contact** to save the contact.

# **Setting Up Your Own Profile**

You can create your own name card in your phone.

- 1. Touch the **Home Key >**  $\mathbf{I}^{\prime\prime}$  **> |** and touch the all contacts .
- 2. Touch **Set up my profile** or your name, whichever is at the top of the contact list.
- 3. Edit your profile information and touch **Add new contact**.

# **Importing, Exporting, and Sharing**

#### **Contacts**

You can import/export contacts from/to your SIM or microSDHC card. This is especially useful when you need to transfer contacts between different devices. You can also quickly share your contacts using Bluetooth, Email, Messages, etc.

#### **Import Contacts From the SIM Card**

1. Touch the **Home Key > Note that** 

## 2. Touch the **> Import/Export**.

- 3. Select an account in which to save the contacts.
- 4. Touch to select the contacts you need and then touch **OK.**

# **Import Contacts From the microSDHC Card**

- 1. Touch the **Home Key >**  $\begin{bmatrix} \cdots \end{bmatrix}$
- 2. Touch the **> Import/export > Phone storage**.
- 3. Select an account in which to save the contacts.
- 4. Select the vCard file(s) in the microSDHC card and touch **OK**.

#### **Export Contacts to the SIM Card**

- 1. Touch the **Home Key >**  $\mathbf{L}^{\bullet}$
- 2. Touch the **> Import/export**.

3.Touch to select the contacts you need and then touch **OK**.

## **Export Contacts to the microSDHC Card**

1. Touch the **Home Key >**  $\begin{bmatrix} \cdots \\ \cdots \end{bmatrix}$ 

- 2. Touch the **Extract Structure Construction**
- 3. The phone will prompt you with the name of the vCard file. Touch **OK** to create the file on the microSDHC card.

#### **Share Contacts**

1. Touch the **Home Key >**  $\begin{bmatrix} \cdots \\ \cdots \end{bmatrix}$  and touch the all contacts tab .

- 2. Touch the **> Share visible contacts**.
- 3. Choose to share the contacts via **Bluetooth**, **Drive** , **Gmail**, **MMS** or **SMS**.

## **Searching for a Contact**

- 1. Touch the **Home Key > Note that**
- 2. Touch  $Q_{\bullet}$  at the top of the screen.
- 3. Input the contact name you want to search for. The contacts matched will be listed.

# **Editing Contacts**

#### **Edit Contact Details**

1. Touch the **Home Key > ........** 

2. Touch a contact you need to edit and then touch  $\mathcal{L}$ .

3.Edit the contact and touch **Edit contact**.

#### **Delete Contacts**

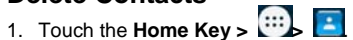

2.Touch **>Delete contact**.

3.Touch **OK** to confirm.

# **Messaging**

You can use Messaging to exchange text messages (SMS) and multimedia messages (MMS).

# **Opening the Messaging Screen**

Touch in the Home Screen and select **Messaging**.

The Messaging screen opens where you can create a new message, search for messages, or open an ongoing message thread.

- $\bullet$  Touch  $\blacksquare$  to write a new text or multimedia message.
- $\bullet$  Touch  $\overline{\text{N}}$  to search for a message using keywords.
- Touch an existing message thread to open the conversation you've had with a certain number.

# **Sending a Message**

- 1. On the Messages screen, touch  $\blacksquare$  at the top.
- 2. Add recipients by one of the following ways.
	- ▶ Touch the **Type name or number** field and manually enter the recipient's number or the contact name. If the phone presents a few suggestions, touch the one you want to add.
	- $\blacktriangleright$  Select recipients from your contacts by touching  $\frac{1}{2}$ .
- 3. Touch the **Type text message** field and enter the content of

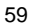

your message.

- 4. If you want to send a multimedia message, touch the **> Add subject** to add a message subject or touch the paper clip icon  $\bullet$  to attach a file or a slideshow to the message. 5. Touch  $\geq$ .
- **NOTE:**

You can also include email addresses as recipients for multimedia messages.

## **NOTE:**

Do not add a message subject or any attachment if you want to send a text message. Otherwise you may be charged for a multimedia message.

## **Replying to a Message**

Messages you receive are appended to existing threads for the same number. If the new message comes from a new number, a new thread is created.

- 1. On the Messages screen, touch the thread that has the message you want to reply to.
- 2. Type your reply in the text box at the bottom. You can touch

the attach icon  $\bullet$  if you want to reply with an MMS.

3. Touch  $\geq$ .

## **Forwarding a Message**

- 1. On the Messages screen, touch the thread that has the message you want to forward.
- 2. Touch the message.
- 3. Touch **Forward** in the menu that opens.
- 4. Enter a recipient for the message and edit the content if you want.
- 5. Touch  $\geq$

# **Copying a Message**

You can copy text messages in the phone storage to the SIM card, or vice versa.

- To copy a text message from the phone to the SIM card, touch the message and select **Save messages to SIM card**.
- To copy a text message from the SIM card to the phone, touch the  $\blacksquare$  in the Messages screen and select **Settings >Text Message(SMS) > Manage SIM card messages**. Then touch a message and select **Copy to phone memory**.

# **Changing Message Settings**

Touch the **> Settings** in the Messages screen to change Messages settings.

## **Calendar**

Calendar on the phone works with the web-based Google Calendar™ service for creating and managing events, meetings, and appointments. It also works with the Microsoft Exchange ActiveSync calendar once you sign into your Exchange account on the phone.

To open Calendar, touch it is in the Home Screen and select **Calendar**.

## **Viewing Your Calendars and Events**

#### **Select Visible Calendars**

- 1. Open the **Calendar** app.
- 2. Touch the  $\stackrel{*}{\phantom{}*}$  > Calendars to display.
- 3. In the new screen, touch the calendars to check the calendars you want to see or uncheck the calendars you'd like to hide.

Events from hidden calendars are not shown in the Calendar app.

## **Change Calendar Views**

You can view your calendars in different forms. The app offers four views: Day, Week, Month and Agenda.

To change calendar views, touch the time period shown at the

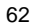

top left and select the view you prefer.

You can also change to Day view from Month view by touching any day in the grid.

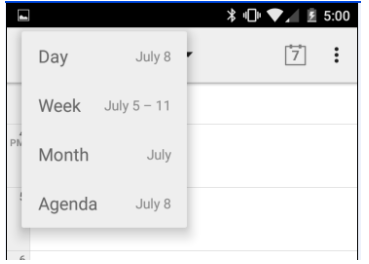

- In Month view, swipe vertically to see earlier months and later months.
- In Week or Day view, swipe horizontally to see earlier weeks/days and later weeks/days.
- When you are viewing earlier or later days, weeks, or months, touch  $\Box$  at the top to quickly switch to today.

#### **View Event Details**

In Agenda, Day, or Week view, touch an event to view its details.

In Month view, touch a day to switch to Day view. Then touch an

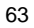

event to view its details.

## **Creating an Event**

- 1. In any Calendar view, touch **> New event** to open an event details screen for a new event.
	- You can also touch a spot in Day or Week view twice to add an event to that time spot.
- 2. Add details about the event. Enter a name, location, time span, and other additional details about the event.

## **NOTE:**

If you have more than one calendar, you can choose the calendar to which to add the event by touching the current calendar above the **Event name** box.

3. Touch **DONE** at the top of the screen to save the new event.

## **Editing or Deleting an Event**

- 1. Find the event you want to edit or delete.
- 2. Open its details screen (see *Viewing Your Calendars and Events – View Event Details* in this chapter).
- 3. Do one of the following as you need.

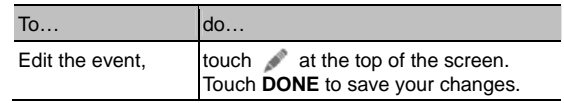

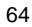

## **Changing Calendar Settings**

To change Calendar settings, open a Calendar view (Day, Week, Month, or Agenda) and touch the **> Settings**.

#### **Browser**

Use **Browser** to view web pages and search for information.

# **Opening the Browser**

Touch in the Home Screen and select **Browser** to start this function. The last web page you were viewing is displayed. If you have not used **Browser** recently, your home page opens. Browser also opens when you touch a web link - for example, in an email or a text message.

# **Open a Web Page or Search the Web**

1.Open the **Browser** app.

2.Touch the address box at the top of the web page.

3.Enter the address (URL) of a web page. Or, enter terms you want to search for.

4.Touch a URL or search suggestion to open the web page or search results.

<sup>65</sup> 

## **NOTE:**

Touch the **X** at the top of the address box if you want to stop opening the page.

## **Downloading Files**

Touch and hold an image or a link to a file or to another webpage. In the menu that opens, touch **Save image** or **Save link**.

The downloaded files are saved to your phone or the memory

card. You can view or open them in the **Downloads** app ( $\leftarrow$ **Downloads** ).

## **Changing Browser Settings**

You can configure a number of Browser settings to customize the way you browse the web, including several that you can use to control your privacy.

To open the Browser settings screen, touch the **> Settings**.

## **Camera**

You can use your phone to take photos and record videos.

Photos and videos are stored on the phone's memory card or in the phone's internal storage. You can copy them to your computer or access them in the **Gallery** app.

## **Taking Pictures with Your Camera**

Your phone has camera function. Open it by pressing **Home** 

 $Key > 3$  > Camera.

Tap  $\mathbb{S}_1$  to take a shot. To view it, just tap the picture in the right corner of the screen.

**NOTE:** Before taking a picture, click the corresponding icon on camera screen to complete the camera-related settings.

# **Shooting Video with Your Camcorder**

Open the camcorder by pressing **Home Key > > Camera >**  $tan$   $\Box$ 

Then tap  $\Box$  to start shooting, and tap  $\Box$  to stop. Select the picture in the right corner of the screen to view the video you've just shot.

# **Gallery**

# **Opening Gallery**

Touch in the Home Screen and select **Gallery** to view albums of your pictures and videos.

## **Working With Albums**

When you open Gallery, all pictures and videos on your phone are displayed in a number of albums.

**To view album contents:** 

Touch an album to view the pictures and videos it contains.

## **To share albums, pictures, or videos:**

- 1. Touch and hold an item in the Albums view to select an album, after you open an album, select a picture or a video.
- 2. Touch more items that you want to share.
- 3. Touch  $\leq$  and select how you want to share the items.

#### **To delete albums:**

- 1. Touch and hold an album until it is selected.
- 2. Touch more albums that you want to delete.
- 3. Touch **> Delete> OK**.

# **Working With Pictures**

Touch a picture in an album to view the picture in full screen. Double-touch the picture, or pinch two fingers together or spread them apart to zoom out or in. Slide left or right to view other pictures in the album.

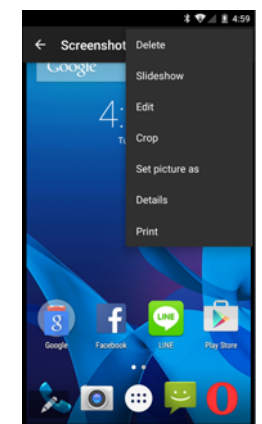

- Touch the Gallery icon in the upper left corner to return to the album.
- Touch **>Slideshow** to browse the album contents in a slideshow.

**NOTE:** All options may not be available for certain albums or pictures.

# **Music**

Touch  $\left| \begin{array}{c} \cdots \end{array} \right|$  in the Home Screen and select **Music** to play audio files stored on your phone. **Music** supports a wide variety of audio formats, so it can play music you purchase from online stores, music you copy from your CD collection, and so on.

## **Copying Music Files to Your Phone**

Before using Music, you need to copy or download audio files to your phone.

## **Copy From a Computer**

1.Connect your phone and the computer with a USB cable.

2.Touch **Media device (MTP)** (if supported on the PC) to browse the files in the phone storage and on the microSDHC card.

3.Copy the music file from the PC and paste it to the phone storage or microSDHC card.

#### **Download From the Internet**

You can download music files when browsing web pages. See **Downloading Files** 

#### **Receive via Bluetooth**

You can receive music files from other devices via Bluetooth.

See **Receive Data via Bluetooth**.

#### **Receive via Wi-Fi**

You can receive music files from other devices via Wi-Fi. See Receive Data via Wi-Fi.

## **Viewing Your Music Library**

Touch **in the Home Screen and select Music** and your music library is displayed. All your audio files are cataloged according to the information stored in the files.

Touch the tabs at the top of the screen to view your music library organized by **Songs**, **Playlists**, **Albums**, and **Artists**.

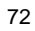
# **FM Radio**

With the FM radio, you can search for radio channels, listen to them, and save them on your phone. Note that the quality of the radio broadcast depends on the coverage of the radio station in your area. The wired headset that comes with your phone works as an antenna, so always connect the headset when using the radio. When you receive an incoming call while listening to the radio, the radio will be turned off.

## **Scanning and Saving Channels**

- 1. Plug in a wired headset and open **FM Radio**.
- 2. Touch **> Search**. All previously saved channels will be removed.

# **Listening to FM Radio**

- 1. Touch in the Home Screen and select **FM Radio** while the headset is connected.
- 2. Touch the  $\blacksquare$  > Channel list.
- 3. Touch one of the saved channels.
- You can also touch  $\mathbf{R}$  or  $\mathbf{R}$  to switch to other channels.

**NOTE:** 

Touch the **> Speaker** to listen to the radio programs through the phone speaker.

# **Adding a Radio Station to Favorites**

1. Touch in the Home Screen and select **FM Radio**.

2. Touch  $\overrightarrow{M_{\text{Hz}}}$ 

The new channel is added to the favorite channels, which are sorted in numeral order.

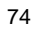

# Sound Recorder

**Sound Recorder** enables you to record voice memos and listen to them whenever you like.

# **Recording a Voice Memo**

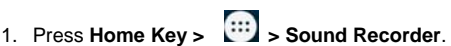

- 2. Tap  $\Box$  to start recording.
- 3. Tap  $\Box$  to stop recording.
- 4. Tap  $\blacktriangleright$  to play back the voice recording.

Save the voice recording after stop, or tap **Discard** to delete the recording.

# **More Apps**

# **Backup and Restore**

Touch **in the Home Screen and select Backup & Restore.** You can back up your user data, such as contacts and messages, and installed applications to the memory card regularly. If the data get lost, restore it from the memory card.

# **Calculator**

Touch  $\overline{...}$  in the Home Screen and select **Calculator**.

**NOTE:** 

Swipe left or right to switch between different panels.

## **Chrome™**

Use Google **Chrome** to browse the Internet. Chrome on your phone can sync bookmarks, browsing history, and opened tabs from your Google account.

## **Clock**

# **Set a New Alarm**

1. Touch **in the Home Screen and select Clock.** 

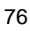

## 2. Touch  $\overline{0}$

- 3. Touch a default alarm to configure it, or touch  $\boxed{\leftarrow}$  at the bottom of the screen to create a new alarm.
- 4. Set up the time and touch **OK**.
- 5. If necessary, set the repeat and ringtone.

## **Z** NOTE:

To enable or disable existing alarms directly, just slide the switch.

## **World Time**

- 1. Touch **O** in the **Clock** app to check the local time for cities around the world.
- 2. Touch  $\bullet$  at the bottom to add a new city or country.

## **Stopwatch and Countdown**

- 1. Touch  $\overline{\mathbf{X}}$   $\overline{\mathbf{O}}$  in the **Clock** app to use the countdown clock or stopwatch.
- 2. Countdown allows you to set a time and count down to zero, while Stopwatch allows you to record lap times.

## **Downloads**

The **Downloads** app keeps a record of the files you have downloaded using the **Browser**, **Email**.

Touch in the Home Screen and select **Downloads** to check the record.

- Touch a file to open it with the appropriate applications.
- Touch and hold a file, or check the box in front of it, to delete or share it.

# **File Manager**

Quickly access all of your images, videos, audio clips, and other types of files on your phone and on the memory card.

Touch **in the Home Screen and select File Manager**. The folders are organized by category, phone storage and the memory card storage.

- Touch folders and files to access stored items.
- Touch **Phone storage / SD Card** > **Allective** to create a new folder in the current directory.

# **System Updates**

Touch in the Home Screen and select **System Updates**. You can check your system's software status, check for

updates, or change update settings.

# **Settings**

Touch in the Home Screen and select **Settings**. The **Settings** app contains most of the tools for customizing and configuring your device.

# **Wireless and Networks**

### **Wi-Fi**

Turn Wi-Fi on or off and configure your Wi-Fi connections. See *Connecting to Networks and Devices – Connecting to Wi-Fi*.

#### **Bluetooth**

Turn Bluetooth on or off and configure your Bluetooth connections. See *Connecting to Networks and Devices – Connecting to Bluetooth Devices*.

## **Data Usage**

Touch the **ON/OFF** switch to turn on or off mobile data.

You can check how much data has been used during the time cycle you set, set a mobile data limit and warning, see what apps have been using mobile data, or restrict background data for individual apps.

**NOTE:** 

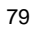

The data usage is measured by your phone. Your carrier's data usage accounting may differ.

**NOTE:** The data usage is measured by your phone. Your carrier's data usage accounting may differ.

#### **Airplane Mode**

In the **Settings** app, touch **More > Airplane mode**. All the phone's radios that transmit voice or data are turned off.

## **Tethering and Portable Hotspot**

Share your phone's mobile data connection with PCs or other devices via USB or Wi-Fi. See *Connecting to Networks and Devices – Sharing Your Mobile Data Connection*.

### **VPN**

Set up and connect to virtual private networks. See *Connecting to Networks and Devices – Connecting to Virtual Private Networks*.

## **Cellular Networks**

Control mobile data use, select mobile network and set access point names. See *Connecting to Networks and Devices – Connecting to Mobile Networks*.

# **Device**

## **Display**

- **Wallpaper:** Select a background image for the Home Screen.
- **Sleep:** Set the length of time of inactivity before the screen turns off.
- **Daydream:** Control what happens when the phone is docked and/or sleeping.
- **Font size:** Set the font size of the text on the screen.

## **Storage**

Check memory information for your memory card and internal storage.

- **Unmount SD card:** Unmount the memory card from your phone so that you can safely remove the card while the phone is on.
- **Erase SD card:** Erase all data on your memory card and prepare it for use with your phone.

## **Battery**

Check how much power remains for the battery and what has been using the battery.

## **Hard Key**

You can exchange the positions of the **Back Key** and **Menu Key**. In the **Settings** app, touch **Hard Key** and select one case.

#### **Apps**

See apps installed on your phone and manage them.

Touch an app in the **DOWNLOADED**, **PHONE STORAGE**, **RUNNING**, or **ALL** tab to see its information. You can stop the app, uninstall the app, clear data and cache, or move the app between the internal storage and the memory card.

# **NOTE:**

Not all applications can be moved or uninstalled.

## **Personal**

## **Location**

Activate location services to determine your location. See *Maps*.

## **Security**

- **Screen lock:** Disable the screen lock or enable it with swipe, pattern, PIN, Voice Unlock or password. See *Personalizing – Protecting Your Phone With Screen Locks*.
- **Owner info:** Set the text that you may display on the lock

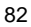

screen.

- **Encrypt phone:** Encrypt your data on the phone to protect your privacy. See *Personalizing – Protecting Your Phone With Encryption*.
- **Set up SIM card lock:**
	- **Lock SIM card:** Activate or deactivate the PIN lock to require PIN before accessing the SIM card.
	- **Change SIM PIN:** Change the PIN used to access the SIM card.
- **Make passwords visible:** Display passwords as you enter them.
- **Device administrators:** View or deactivate apps you have authorized to be device administrators.
- **Unknown sources:** Check this option to permit installation of apps from sources other than the Play Store.
- **Storage type:** Set storage type.
- **Trusted credentials:** Display trusted CA certificates.
- **Install from phone storage:** Install certificates from the memory card.

## **Language and Input**

**Language:** Select a language and region for your system.

- **Spell checker:** With this checked, the phone will check your spelling automatically when you enter text.
- **Personal dictionary:** Add new words to the phone's dictionary or remove words from the dictionary. The words you add are used for spelling check and word suggestion.
- **KEYBOARD & INPUT METHODS:** Configure text input settings. See *Knowing the Basics – Entering Text – Touch Input Settings*.
- **Text-to-speech output:** 
	- **Speech rate:** Select how quickly you want the synthesizer to speak.
	- **Listen to an example:** Play a brief sample of the speech synthesizer, using your current settings.
	- **Default language status:** Set default language.
- **Pointer speed:** Select how fast the pointer/mouse should scroll when you connect the phone to a trackpad or mouse accessory.

## **Backup and Reset**

 **Back up my data:** Back up app data, Wi-Fi passwords, and other settings to Google servers after you sign in to your Google account.

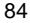

- **Backup account:** Back up to debug-only private cache.
- **Automatic restore:** Restore previously backed up settings and data when you reinstall an app.
- **Factory data reset:** Reset your phone to factory default settings. All your personal data from the phone's internal storage will be erased. You can also erase the data on the memory card during the process.

### **Accounts**

Manage your accounts and synchronization settings.

- Touch **Add account** to create accounts on your phone.
- Touch an account to set the sync settings for that account. You can then touch the **E** > Sync now to sync all checked items.
- Touch an account and then touch the **D** > **Remove account** to remove the account and all information related to it from your phone.

## **System**

## **Date and Time**

Set date, time, time zone, and how date and time are displayed.

You can also use network-provided data.

## **Accessibility**

Configure accessibility plug-ins on your phone, such as using **TalkBack** for low-vision users.

## **Printing**

Configure cloud printing service options, manage print jobs and more.

## **About Phone**

View phone status and legal information. You can also upgrade your phone system from update packages copied to the storage card.

# **Upgrading the Phone Software**

There are several ways to upgrade your phone software:

- 1. Use the online upgrade tool for mobile terminal products.
- 2. Use the one-press upgrade package offered by your mobile service provider.
- 3. Use the upgrade package on your microSDHC card.

## **NOTE:**

Visit the ZTE official handset service support website (http://www.ztedevice.com/support) and click your country or region to learn more about the above upgrade methods, as well as which phones and methods are supported.

# **Troubleshooting**

If you encounter problems while using the phone, or if it performs abnormally, you can refer to the chart below. If your particular problem cannot be resolved using the information in the chart, contact the dealer where you purchased the phone.

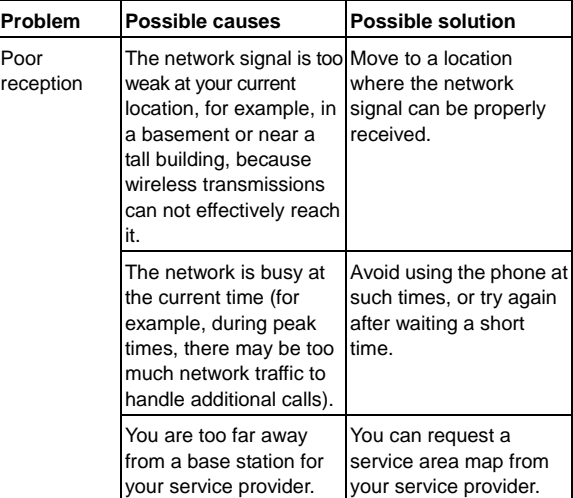

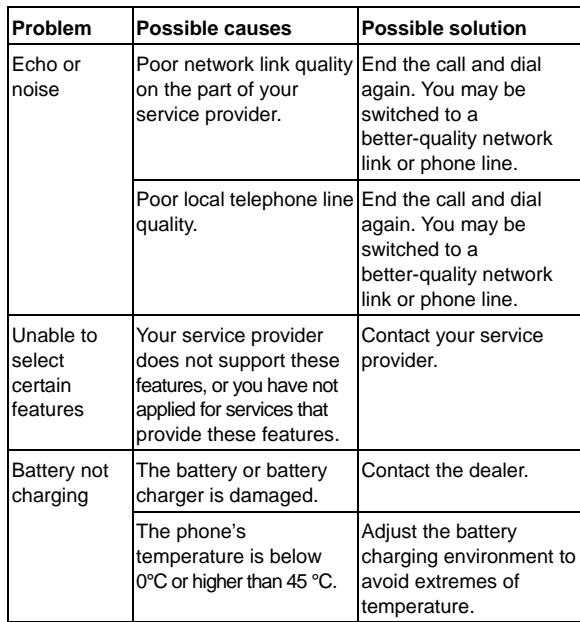

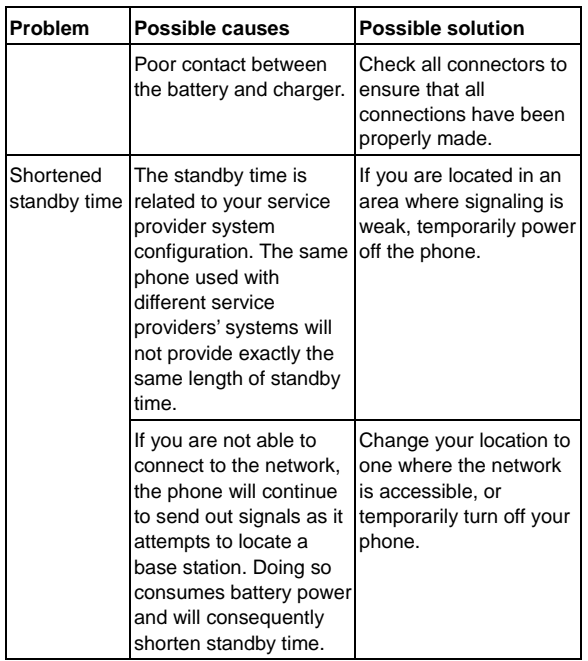

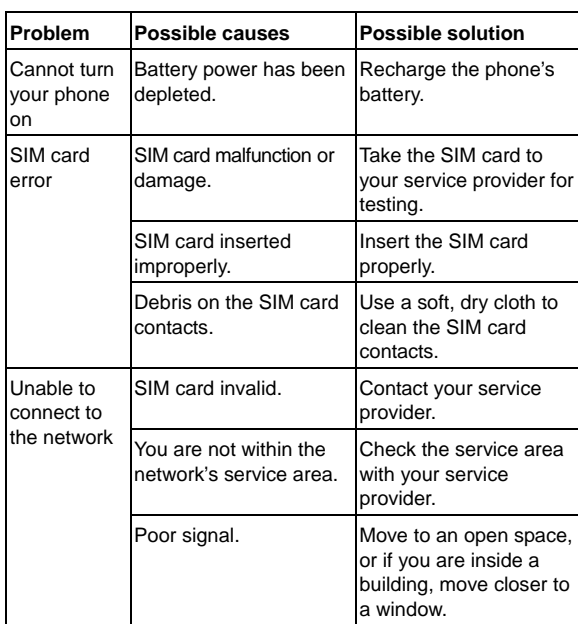

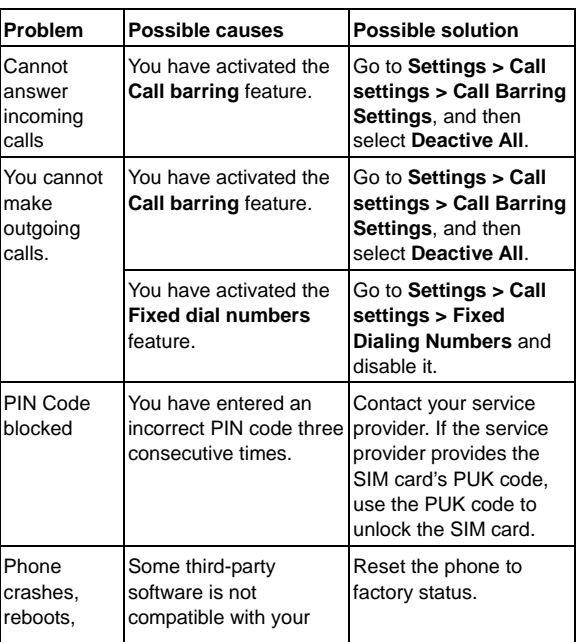

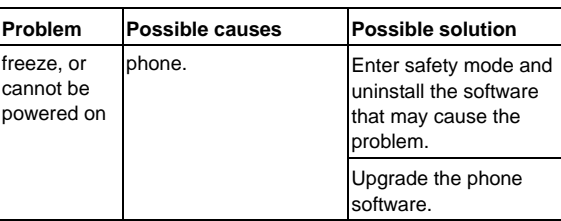

# **For Your Safety**

# **General Safety**

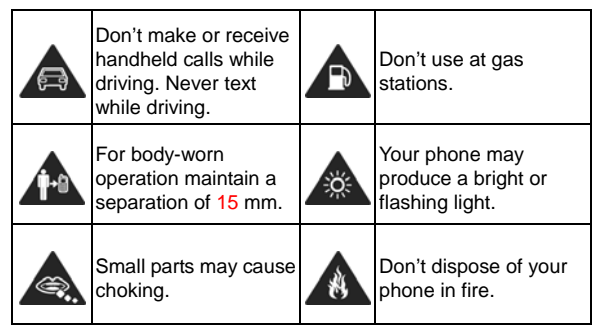

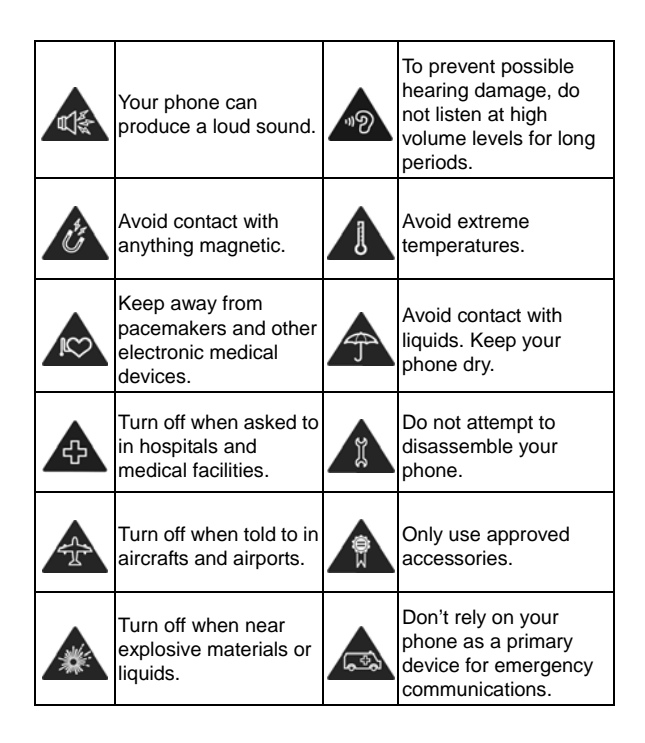

## **Distraction**

## **Driving**

Full attention must be given to driving at all times in order to reduce the risk of an accident. Using a phone while driving (even with a hands free kit) can cause distraction and lead to an accident. You must comply with local laws and regulations restricting the use of wireless devices while driving.

#### **Operating Machinery**

Full attention must be given to operating the machinery in order to reduce the risk of an accident.

## **Product Handling**

## **General Statement on Handling and Use**

You alone are responsible for how you use your phone and any consequences of its use.

You must always switch off your phone wherever the use of a phone is prohibited. Use of your phone is subject to safety measures designed to protect users and their environment.

- Always treat your phone and its accessories with care and keep it in a clean and dust-free place.
- Keep the screen and camera lens clean. Unclean screen or camera lens may slow down the phone's reaction to your operations or lower image quality.
- Clean your phone and its accessories with a soft material such as cleaning cloth for eyeglass lenses. Do not use alcohol or other corrosive substances for cleaning or allow them to get inside.
- Do not expose your phone or its accessories to open flames or lit tobacco products.
- Do not expose your phone accessories to liquid, moisture or high humidity.
- Do not drop, throw or try to bend your phone or its accessories.
- Do not paint your phone or its accessories.
- Do not attempt to disassemble your phone or its accessories, only authorized personnel must do so.
- Do not expose or use your phone or its accessories in an environment with or that can reach extreme temperatures, minimum - [5] and maximum + [50] degrees Celsius.
- Do not place your phone inside or near heating equipments or high pressure containers, such as water heaters, microwave ovens, or hot cooking utensils. Otherwise, your phone may be damaged.

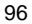

- Please check local regulations for disposal of electronic products.
- Do not carry your phone in your back pocket as it could break when you sit down.

### **Small Children**

Do not leave your phone and its accessories within the reach of small children or allow them to play with it.

They could hurt themselves or others, or could accidentally damage the phone.

Your phone contains small parts with sharp edges that may cause an injury or may become detached and create a choking hazard.

### **Demagnetization**

To avoid the risk of demagnetization, do not allow electronic devices or magnetic media close to your phone for a long time.

## **Electrostatic Discharge (ESD)**

Do not touch the SIM card's metal connectors.

#### **Antenna**

Do not touch the antenna unnecessarily.

## **Normal Use Position**

When placing or receiving a phone call, hold your phone to your ear, with the bottom toward your mouth.

#### **Air Bags**

Do not place a phone in the area over an air bag or in the air bag deployment area as an airbag inflates with great force and serious injury could result.

Store the phone safely before driving your vehicle.

#### **Seizures/Blackouts**

The phone can produce a bright or flashing light. A small percentage of people may be susceptible to blackouts or seizures (even if they have never had one before) when exposed to flashing lights or light patterns such as when playing games or watching video. If you have experienced seizures or blackouts or have a family history of such occurrences, please consult a physician. To reduce the risk of blackouts or seizures, you can use your phone in a well lit room and take frequent breaks.

## **Repetitive Strain Injuries**

To minimize the risk of Repetitive Strain Injury (RSI) when texting or playing games with your phone:

- Do not grip the phone too tightly.
- Press the buttons lightly.
- Use the special features which are designed to minimize the times of pressing buttons, such as Message Templates and Predictive Text.
- Take frequent breaks to stretch and relax.

### **Emergency Calls**

This phone, like any wireless phone, operates using radio signals, which cannot guarantee connection in all conditions. Therefore, you should not rely solely on any wireless phone for emergency communications.

#### **Loud Noise**

This phone is capable of producing loud noises, which may damage your hearing. Turn down the volume before using headphones, Bluetooth headsets or other audio devices.

#### **Phone Heating**

Your phone may become warm during charging and during normal use.

# **Electrical Safety**

### **Accessories**

Use only approved accessories. Do not connect with incompatible products or accessories.

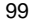

Take care not to touch or allow metal objects, such as coins or key rings, to contact or short-circuit in the battery terminals. Never puncture the surface of the battery with sharp objects.

## **Connection to a Car**

Seek professional advice when connecting a phone interface to the vehicle electrical system.

#### **Faulty and Damaged Products**

Do not attempt to disassemble the phone or its accessories. Only qualified personnel can service or repair the phone or its accessories.

If your phone (or its accessories) has been punctured, or subjected to a severe fall, do not use it until you have taken it to be checked at an authorized service center.

## **Radio Frequency Interference**

#### **General Statement on Interference**

Care must be taken when using the phone in close proximity to personal medical devices, such as pacemakers and hearing aids.

Please consult your doctor and the device manufacturer to determine if operation of your phone may interfere with the operation of your medical device.

## **Pacemakers**

Pacemaker manufacturers recommend that a minimum separation of 15 cm be maintained between a mobile phone and a pacemaker to avoid potential interference with the pacemaker. To achieve this, use the phone on the opposite ear to your pacemaker and do not carry it in a breast pocket.

#### **Hearing Aids**

People with hearing aids or other cochlear implants may experience interfering noises when using wireless devices or when one is nearby.

The level of interference will depend on the type of hearing device and the distance from the interference source, increasing the separation between them may reduce the interference. You may also consult your hearing aid manufacturer to discuss alternatives.

## **Medical Equipment**

Switch off your wireless device when requested to do so in hospitals, clinics or health care facilities. These requests are designed to prevent possible interference with sensitive medical equipment.

## **Aircraft**

Switch off your wireless device whenever you are instructed to do so by airport or airline staff.

Consult the airline staff about the use of wireless devices on board the aircraft and enable the airplane mode of your phone when boarding an aircraft.

#### **Interference in Vehicles**

Please note that because of possible interference to electronic equipment, some vehicle manufacturers forbid the use of mobile phones in their vehicles unless a hands-free kit with an external antenna is included in the installation.

## **Explosive Environments**

## **Gas Stations and Explosive Atmospheres**

In locations with potentially explosive atmospheres, obey all posted signs to turn off wireless devices such as your phone or other radio equipment.

Areas with potentially explosive atmospheres include fueling areas, below decks on boats, fuel or chemical transfer or storage facilities, areas where the air contains chemicals or particles, such as grain, dust, or metal powders.

#### **Blasting Caps and Areas**

Power off your mobile phone or wireless device when in a blasting area or in areas posted power off "two-way radios" or "electronic devices" to avoid interfering with blasting operations.

#### **§ 15.19 Labelling requirements.**

This device complies with part 15 of the FCC Rules. Operation is subject to the following two conditions: (1) This device may not cause harmful interference, and (2) this device must accept any interference received, including interference that may cause undesired operation.

#### **§ 15.21 Information to user.**

Any Changes or modifications not expressly approved by the party responsible for compliance could void the user's authority to operate the equipment.

#### **§ 15.105 Information to the user.**

**Note:** This equipment has been tested and found to comply with the limits for a Class B digital device, pursuant to part 15 of the FCC Rules. These limits are designed to provide reasonable protection against harmful interference in a residential installation. This equipment generates uses and can radiate radio frequency energy and, if not installed and used in accordance with the instructions, may cause harmful interference to radio communications. However, there is no guarantee that interference will not occur in a particular installation. If this equipment does cause harmful interference to radio or television reception, which can be determined by turning the equipment off and on, the user is encouraged to try to correct the interference by one or more of the following measures:

-Reorient or relocate the receiving antenna.

-Increase the separation between theequipment and

#### receiver.

-Connect the equipment into an outlet on a circuit different from that to which the receiver is connected.

-Consult the dealer or an experienced radio/TV technician for help.

### **Specific Absorption Rate (SAR) information:**

This wireless phone meets the government's requirements for exposure to radio waves. The guidelines are based on standards that were developed by independent scientific organizations through periodic and thorough evaluation of scientific studies. The standards include a substantial safety margin designed to assure the safety of all persons regardless of age or health.

#### **Body-worn Operation**

This device was tested for typical body-worn operations. To comply with RF exposure requirements, a minimum separation distance of **1.0 cm** must be maintained between the user's body and the device, including the antenna. Third-party belt-clips, holsters, and similar accessories used by this device should not contain any metallic components. Body-worn accessories that do not meet these requirements may not comply with RF exposure requirements and should be avoided. Use only the supplied or an approved antenna.